## **マイページ確認方法**

スマホアプリや、テレビアプリ (Amazon Fire TV、Android TV、Apple TV 等)の「J SPORTS オンデマンドアプ リ」からの「ID 登録・変更、契約・解約、登録解除(退会)」のお手続きはできません。 PC または、スマホ WEB ブラウザ (Google Chrome、Safari 等) 経由で、J SPORTS オンデマンドサイトへアク セスし、マイページにてお手続きをしてください[。https://jod.jsports.co.jp/](https://jod.jsports.co.jp/) この場合も、同一の「J SPORTS ID」でのログインが必要です。

## ◆スマホアプリからの遷移

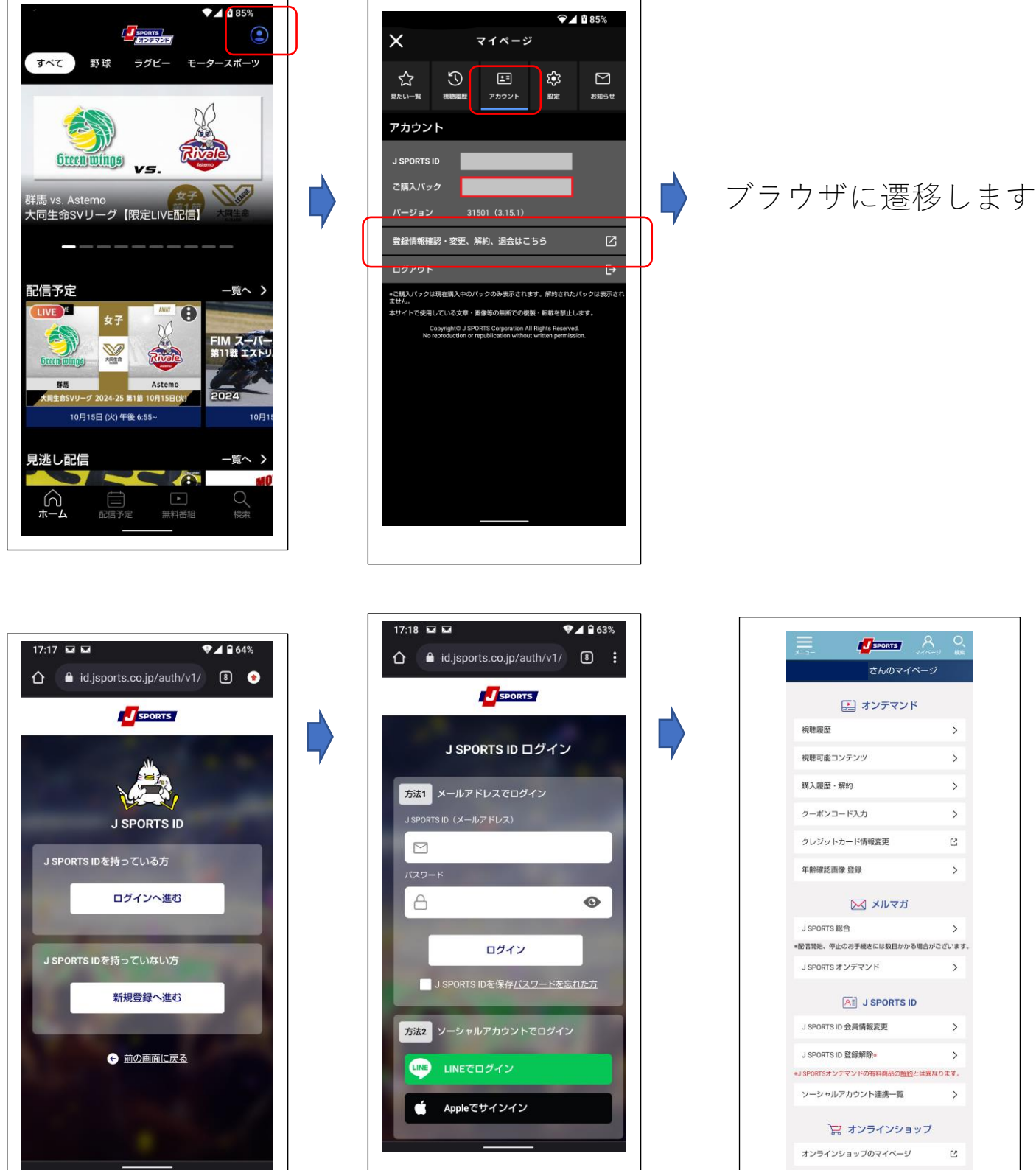

## ◆PC ブラウザからの遷移

①オンデマドページ上部のボタンから「ログイン」する。

PC·スマホ WEB ブラウザ (Google Chrome、Safari 等) 経由>

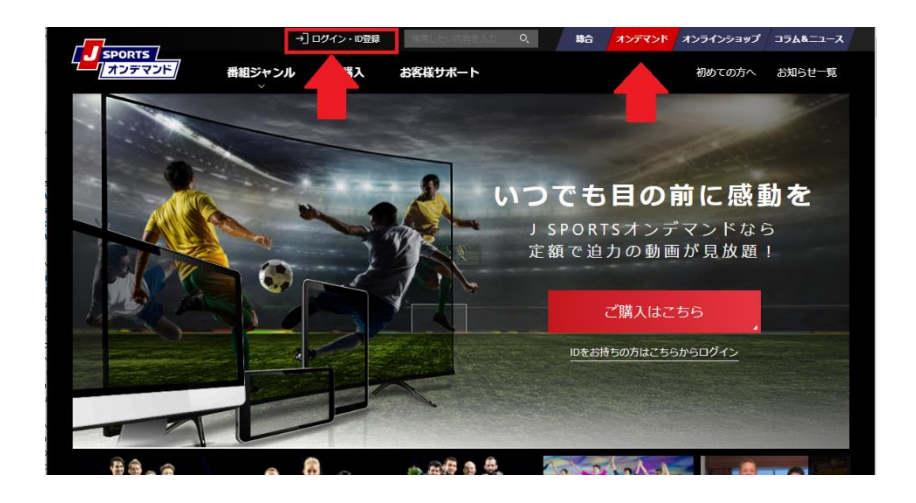

②ログイン画面

※ご登録の ID、パスワードをお間違いのないようにご入力ください。 複数回お間違いになると、アカウントロックがかかりますのでご注意ください。 パスワードをお忘れの場合は、パスワードの再設定が可能です。

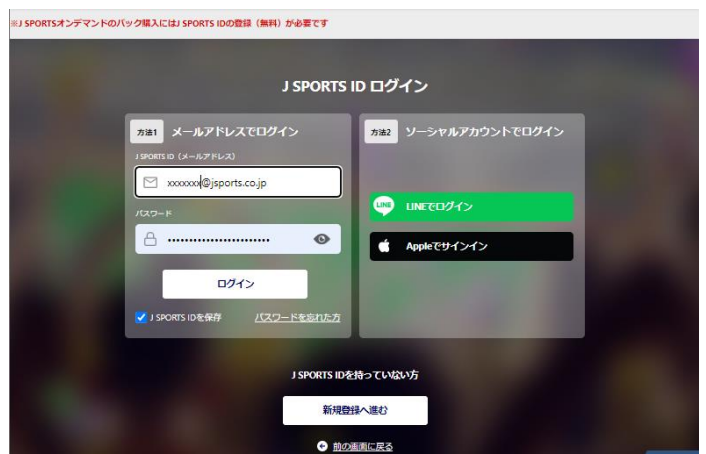

③「ログイン」後、マイページをクリック

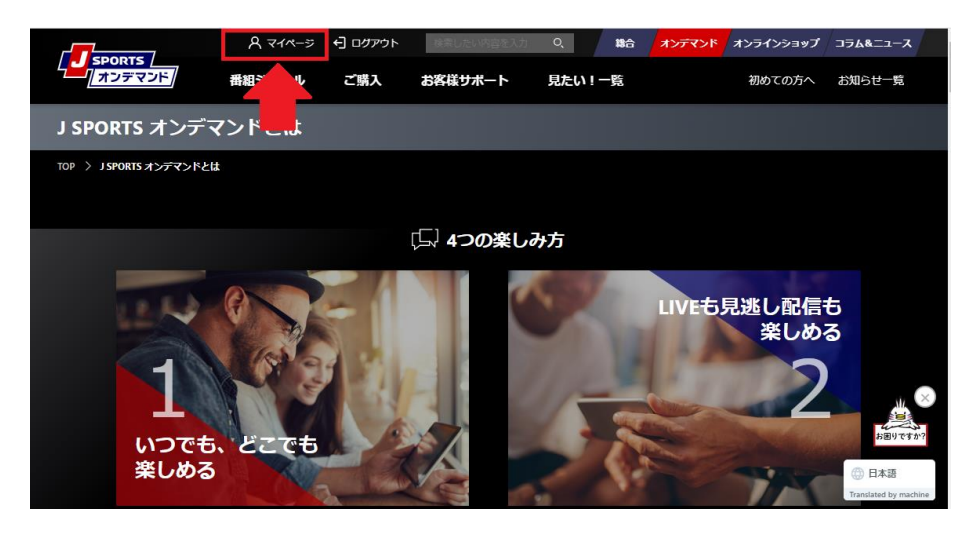

④マイページで確認する

視聴契約内容の確認や変更が可能です。

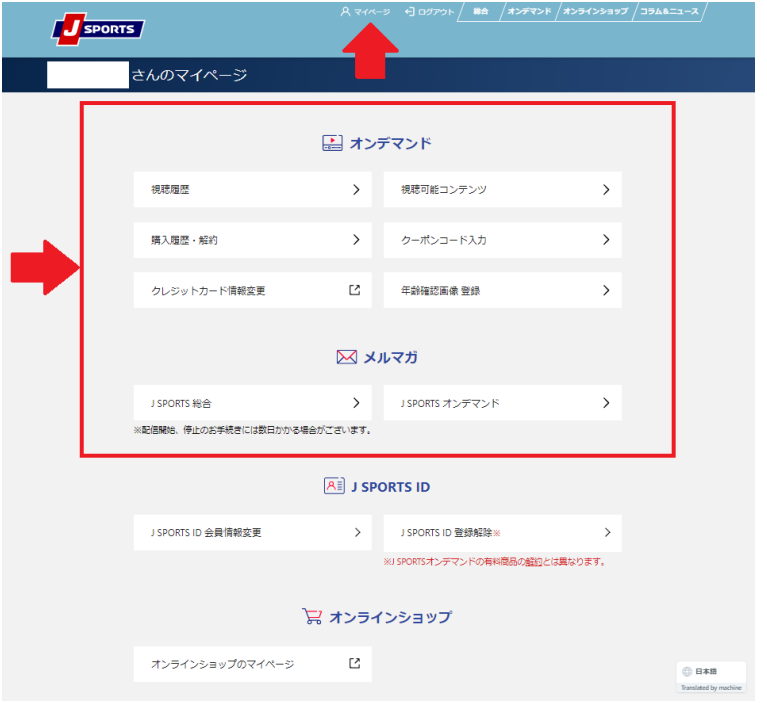

◆J SPORTS オンデマンド 課金について

有料動画は月額課金(SVOD)、都度課金(TVOD)など商品構成によって支払方法が異なります。詳細は各商 品ページにてご確認ください。

J SPORTS オンデマンドの総合パックやジャンルパックは、

月の途中で J SPORTS オンデマンドの商品契約をされた場合でも、日割り料金ではなく 1 ヶ月分のご利用料金 が発生します。但し、月途中でご解約されても、解約月の月末まで視聴可能です。